# Hilfe für "webtrees" **in wilrich-willrich.de**

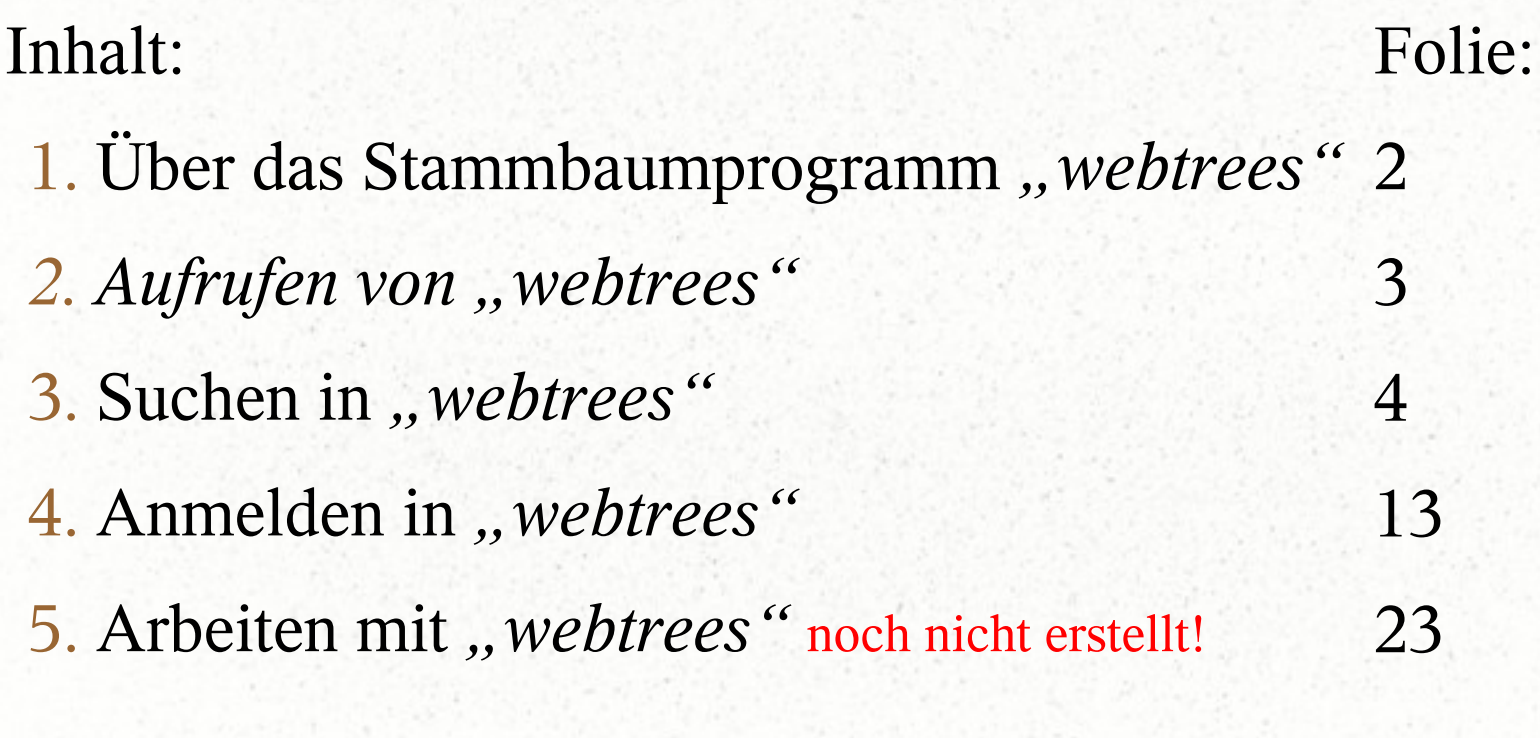

# *Das Stammbaumprogramm "webtrees"*

**in wilrich-willrich.de**

- Das Programm "webtrees" stellt Stammbäume vielfältig interaktiv dar.
- Die Benutzung dieses Programmes ist kostenlos.
- Das Programm ist auf unserer Webseite

### "*wilrich-willrich.de*" eingerichtet.

- Um auch alle lebenden Personen im Stammbaum sehen zu können, ist eine Anmeldung und eine einmalige Freischaltung erforderlich.
- Mit einer erweiterten Freischaltung können auch Daten hinzugefügt sowie geändert werden.

## Aufrufen von "webtrees" in wilrich-willrich.de

- Unsere Internetseite "wilrich-willrich.de" aufrufen.
- Unter "Familie >>" "Stammbaum" wählen.
- Den Text "hier geht es zum Stammbaum unter Webtrees Version x.xx" anklicken.
- Nun zeigt ihr PC, Tablet oder Smartphone das Bild wie auf Folie 5.
- Achtung! In dieser Präsentation sind die Darstellungen im unteren Bereich zur besseren Sichtbarkeit teilweise abgeschnitten.

### *Das Stammbaumprogramm "webtrees"*

**in wilrich-willrich.de**

# Nachfolgend wird das Suchen von Personen durch Eingabe von Namen u.a. beschrieben

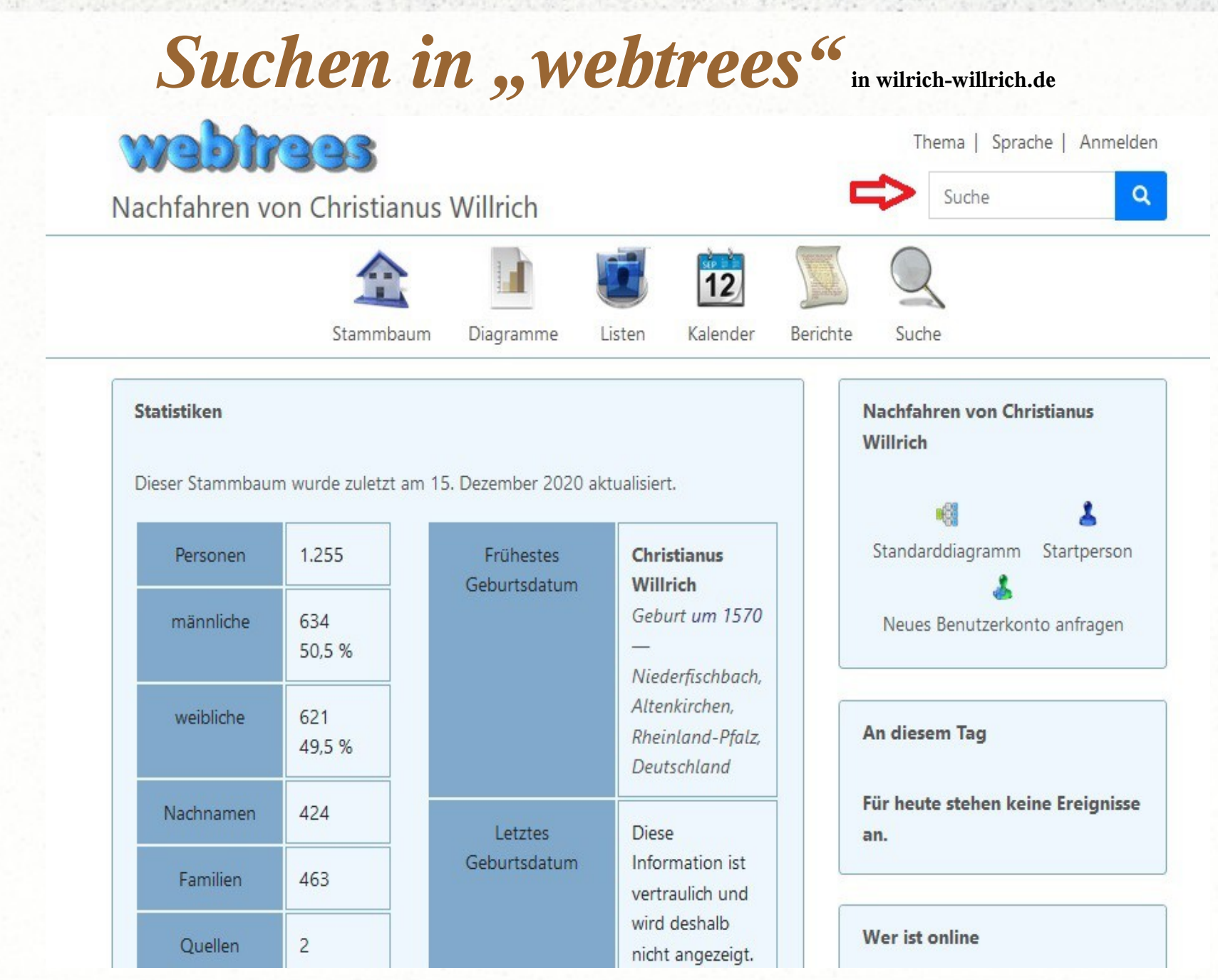

- Für die Suche gibt es u.a. oben rechts das Feld "Suche" zum Eintragen des zu suchenden Objektes.
- Hier können Namen, Vornamen, Orte und Jahre eingegeben werden, z.B.: *Günther Willrich* oder *Willrich 1889*.
- Die Eingabe mehrerer Daten ist möglich.
- Die Daten müssen korrekt sein.
- Ein Klick auf die Lupe daneben bringt ein neues Suchfeld und das Suchergebnis, wie die folgenden zwei Beispiele zeigen.

6

• Das oben benutzte Suchfeld leert sich dabei.

### ● Sucheingabe: Günther Willrich *=> ein Ergebnis*

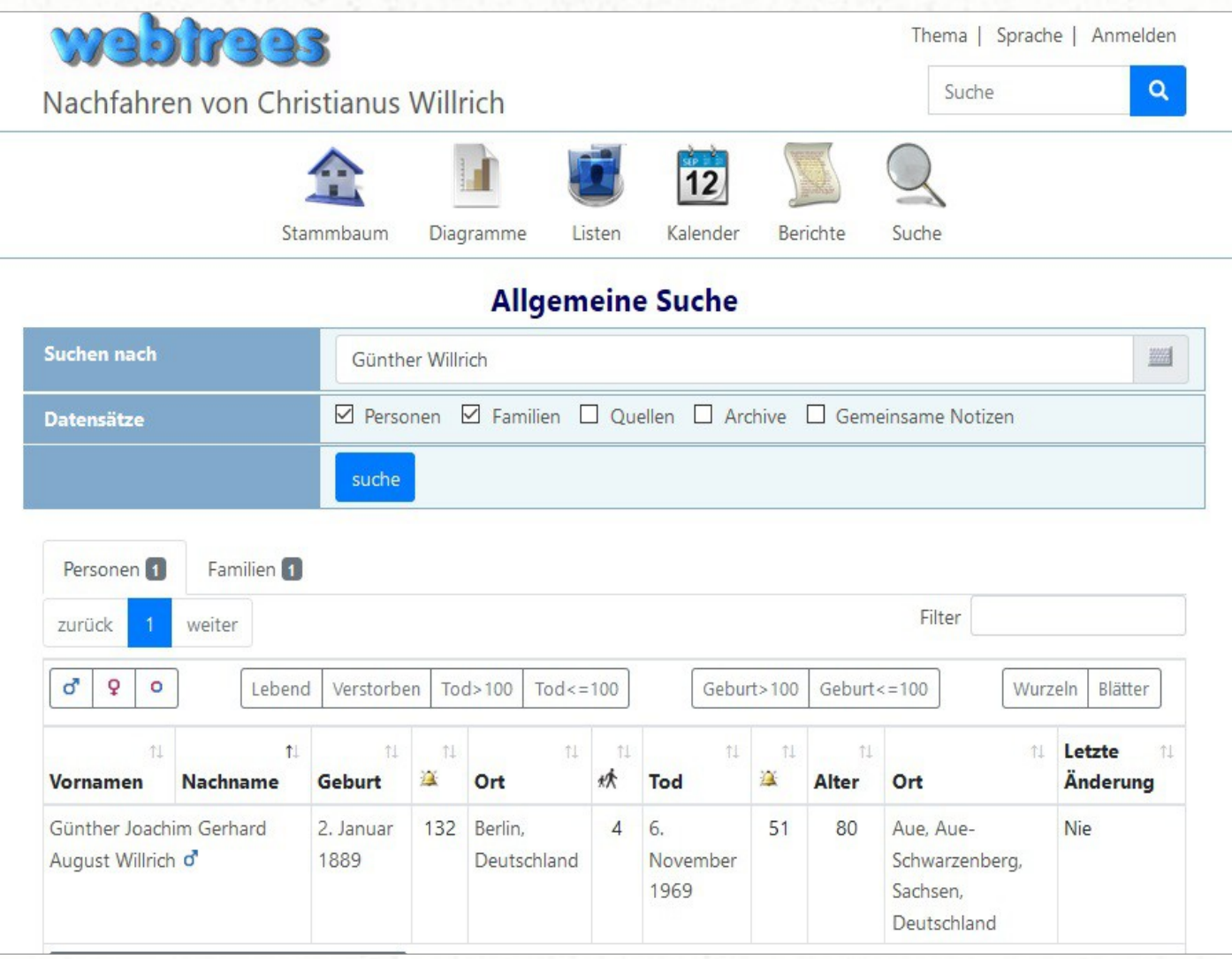

### Suchen in "webtrees" in wilrich-willrich.de Sucheingabe: Willrich 1889 *=> 3 Ergebnisse*

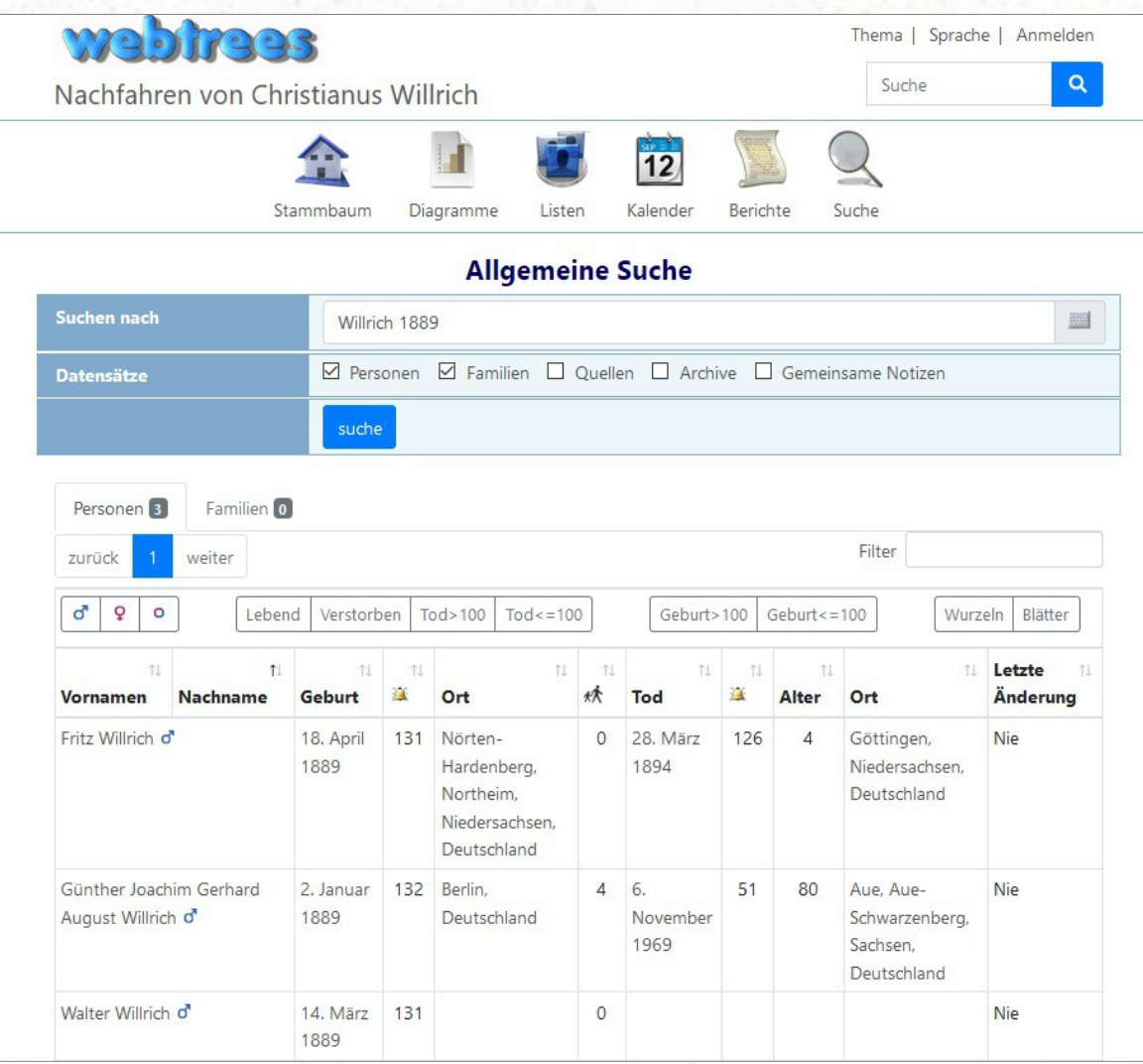

- Eine weitere Möglichkeit zum Suchen bietet die graue Lupe in der Piktogrammzeile.
- Nach Anklicken dieser Lupe öffnet sich ein Menü, um zum Beispiel die erweiterte Suche auszuwählen.
- In der erweiterten Suche sind mehrere Suchkriterien gleichzeitig eingebbar.
- Achtung! Bei Vornamen bitte rechts "Genau" auf "Enthält" umstellen (u.a. wegen Mehrfachvornamen).

 $Q$ 

- Nach dem Eintragen unten auf "suche" klicken.
- Das nächste Bild zeigt unten die Suchergebnisse.
- Bei mehreren Personen die gesuchte anklicken.

### Suchen in "webtrees" in wilrich-willrich.de Thema | Sprache | Anmelden  $\mathbf{Q}$ Suche Nachfahren von Christianus Willrich

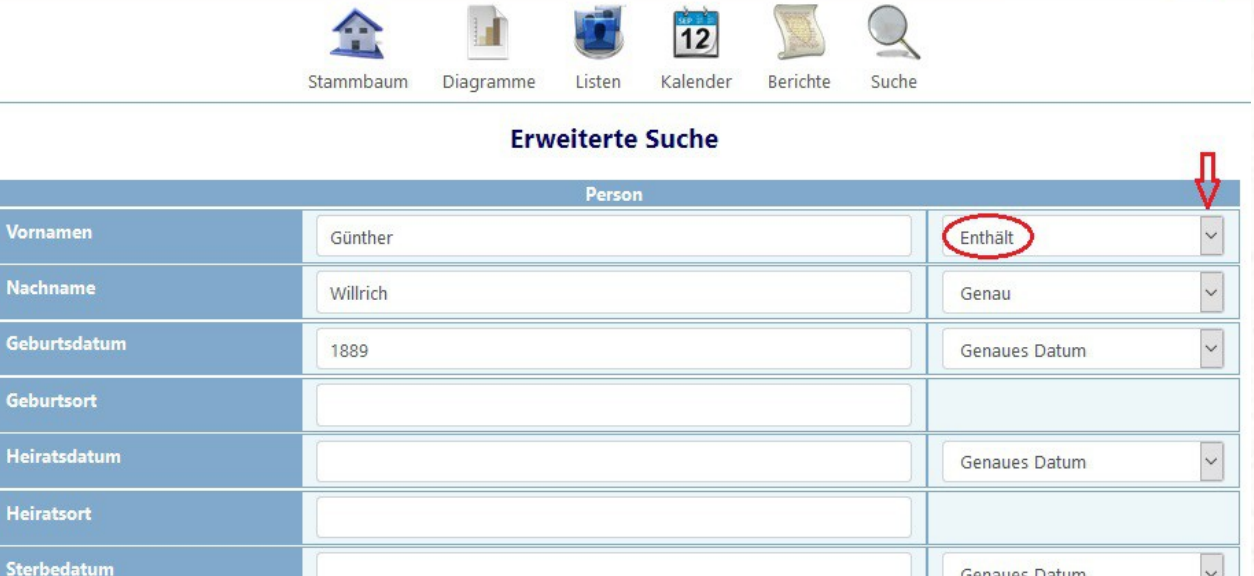

Genaues Datum  $\backsim$ Sterbeort Mehr Felder hinzufügen  $\backsim$ 

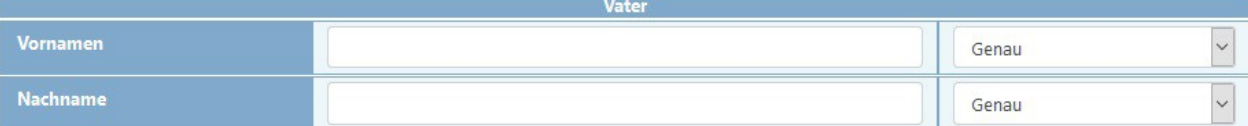

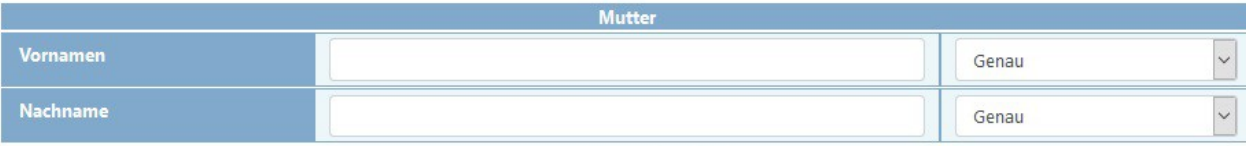

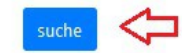

● Das Suchergebnis zeigt nun die gefundene Person.

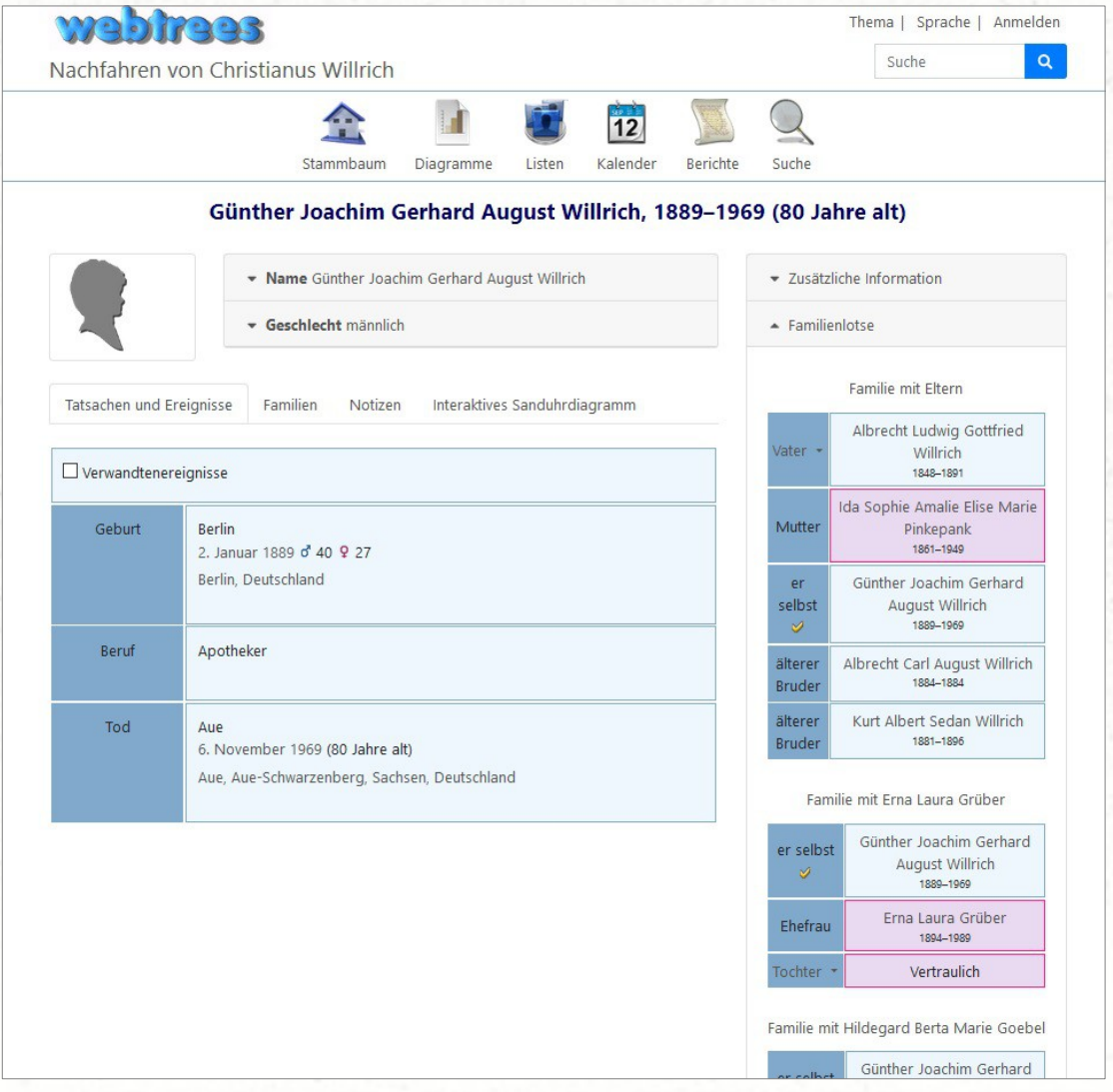

- Standardmäßig zeigt sich die Darstellung "Tatsachen und Ereignisse".
- Daneben gibt es "Familien", "Notizen" und "Interaktives Sanduhrdiagramm" zur Auswahl.
- Rechts ist der Familienlotse geöffnet.
- Nun stehen zur gefundenen Person viele verschiedene Darstellungen zur Verfügung.
- Alle gezeigten Personen lassen sich durch Anklicken in den Vordergrund bringen.
- Viele weitere Darstellungen sind mit den oberen Piktogrammen möglich.

## *Das Stammbaumprogramm "webtrees"*

**in wilrich-willrich.de**

# Nachfolgend wird das Anmelden für ein neues Nutzerkonto beschrieben

### • Zum Erstanmelden auf "Anmelden" klicken. Es erscheint das Willkommenbild.

• Auf "Neues Benutzerkonto anfragen" klicken

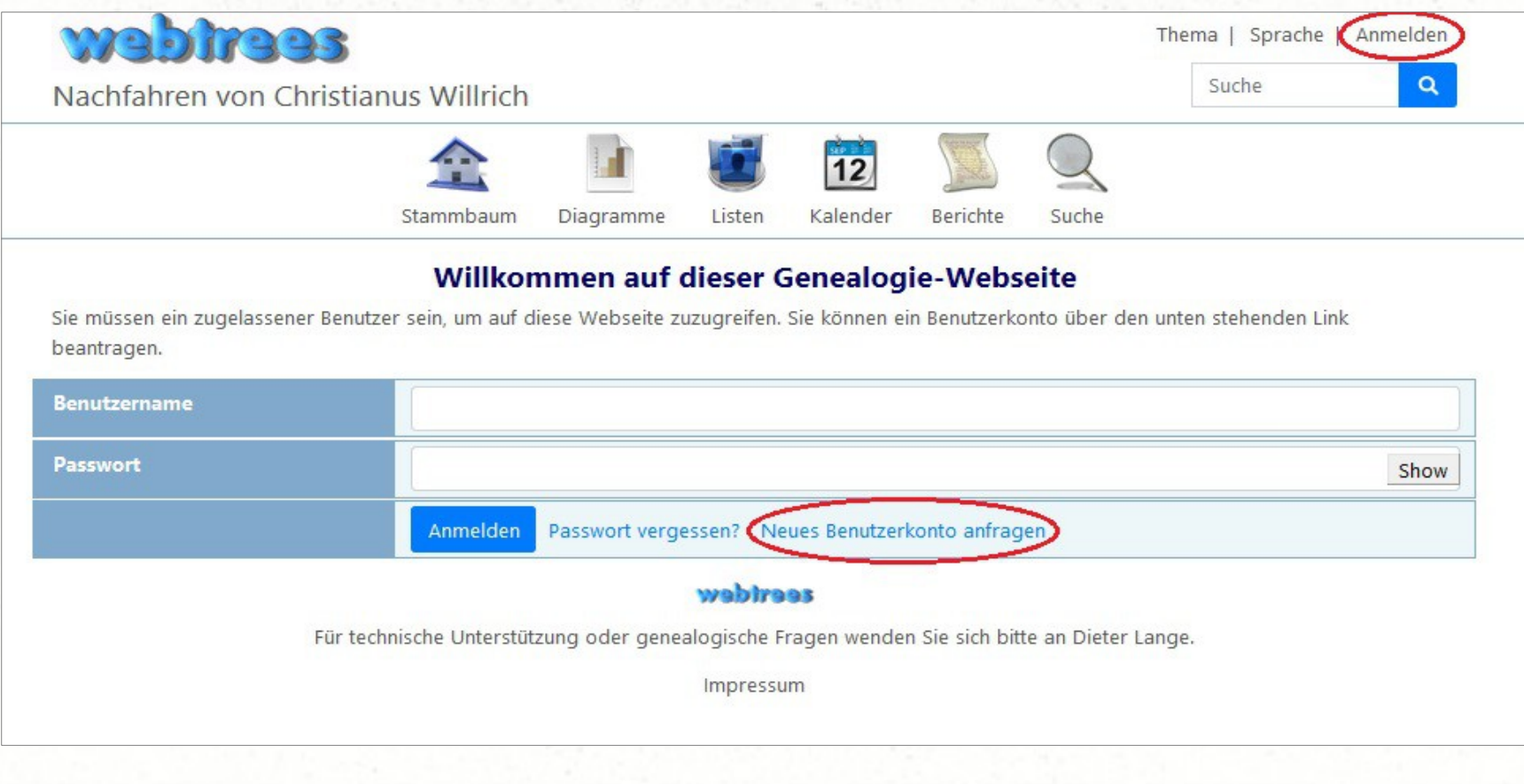

### • Seite wie Beispiel mit Ihren Daten ausfüllen.

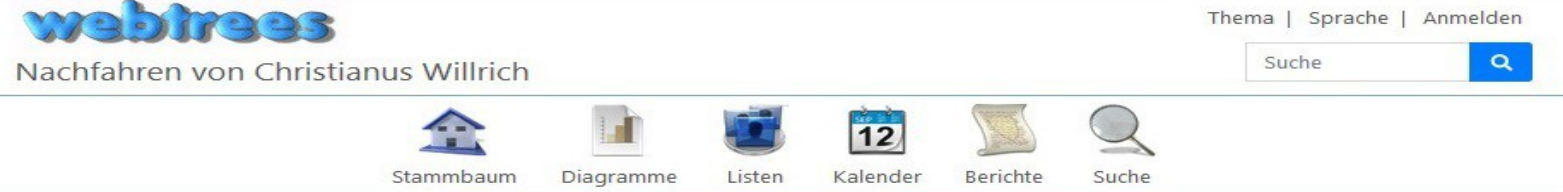

#### Neues Benutzerkonto anfragen

#### **Bitte beachten Sie:**

Indem Sie dieses ausgefüllte Formular einsenden, bestätigen Sie Ihr Einverständnis zu den folgenden Bedingungen:

- · Sie behandeln Informationen über lebende Personen, die in dieser Datenbank vorkommen, immer vertraulich;
- . und Sie erklären in der unten stehenden Textbox Ihre direkte Verwandtschaft zu Personen in dieser Datenbank oder geben Informationen über Personen, die in dieser Datenbank vorkommen, aber dort eventuell fehlen sollten, an.

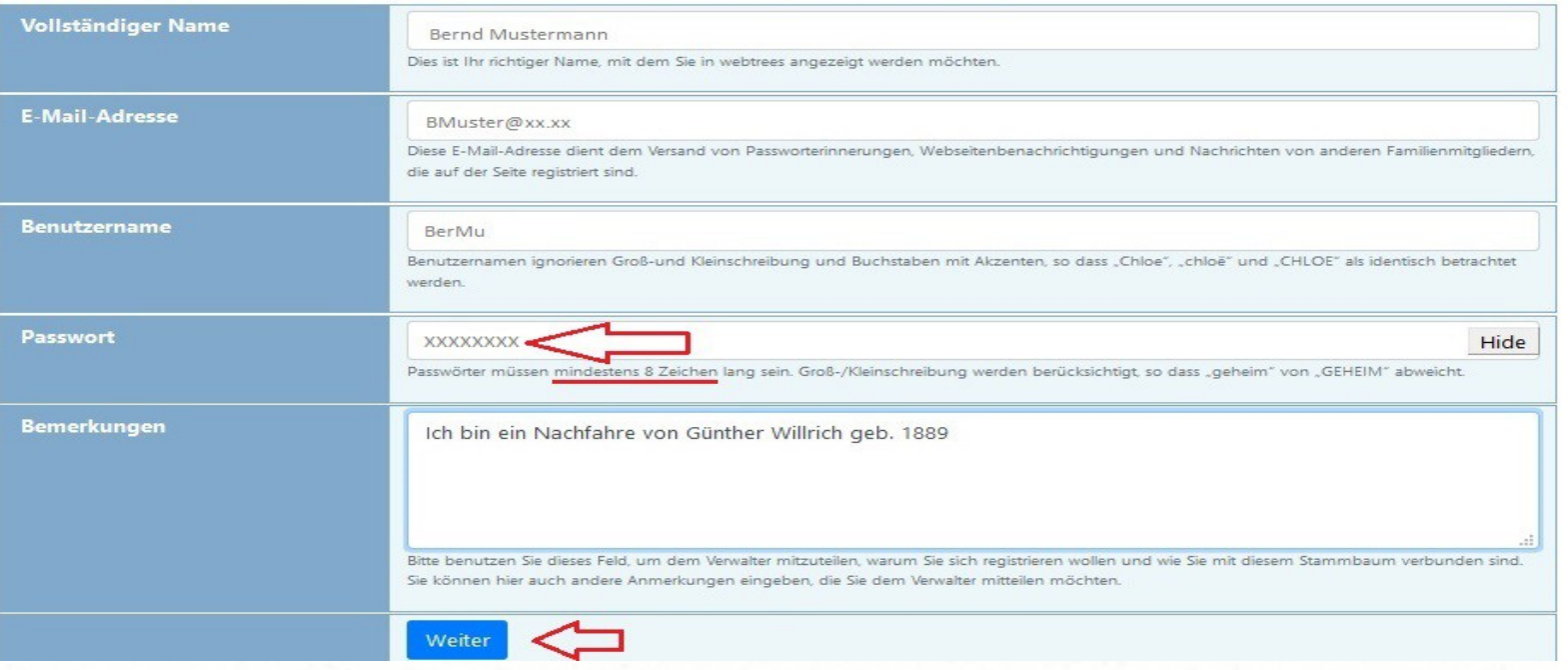

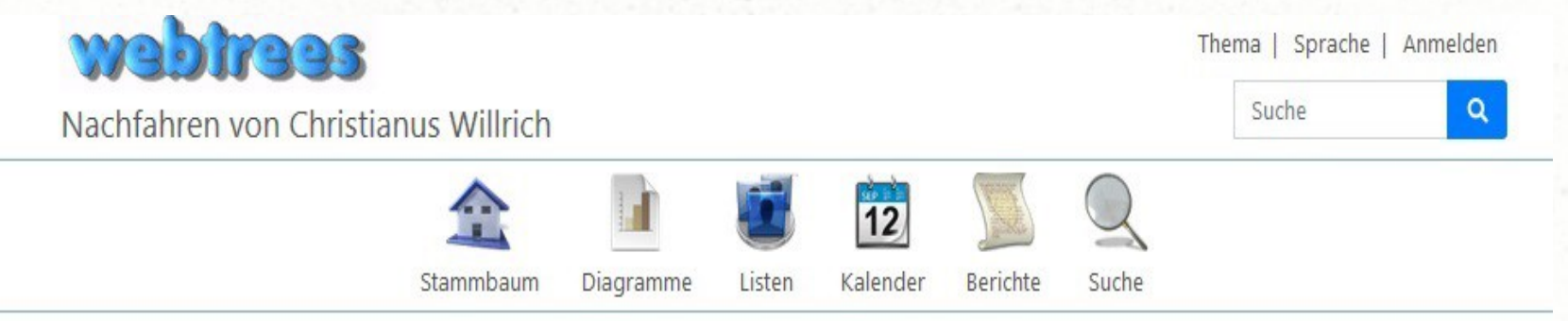

### Neues Benutzerkonto anfragen

Hallo Bernd Mustermann! Danke für Ihre Anfrage.

Ihnen wird nun eine Bestätigungsmail an die Adresse BMuster@xx.xx geschickt. Sie müssen den in der Mail enthaltenen Anweisungen folgen, um Ihr Benutzerkonto zu aktivieren. Falls Sie innerhalb von 7 Tagen nicht reagieren, wird Ihre Registrierungsanfrage automatisch verworfen. Sie müssen dann erneut anfragen.

Wenn Sie den Anweisungen in der Bestätigungsmail gefolgt sind, muss der Verwalter Ihren Benutzernamen noch freischalten, bevor Sie ihn benutzen können.

Um sich auf dieser Webseite anzumelden, benötigen Sie dann Ihren Benutzernamen und Ihr Passwort.

### wabiraas

Für technische Unterstützung oder genealogische Fragen wenden Sie sich bitte an Dieter Lange.

Impressum

### • So könnte die Bestätigungsmail aussehen. In ihr ist zur Bestätigung der blaue Link an zu klicken.

Von webtrees <webmaster@wilrich-willrich.de>

Betreff Ihre Anmeldung bei https://www.wilrich-willrich.de/webtrees20

An Bernd Mustermann

Hallo Bernd Mustermann!

Sie selbst (oder jemand der sich für Sie ausgibt) hat bei https://www.wilrich-willrich.de/webtrees20 ein Benutzerkonto unter Benutzung der E-Mail-Adresse BMuster@xx.xx angefragt.

Folgen Sie diesem Link, um Ihre E-Mail-Adresse zu bestätigen.

https://www.wilrich-willrich.de/webtrees20 /index.php?route=%2Fwebtrees20%2Fverify%2F

Falls Sie keinen Zugang angefragt haben, können Sie diese Mail einfach löschen.

 $12:05$ 

### • Nach ihrer Bestätigung zeigt sich die Benutzer-Verifizierung.

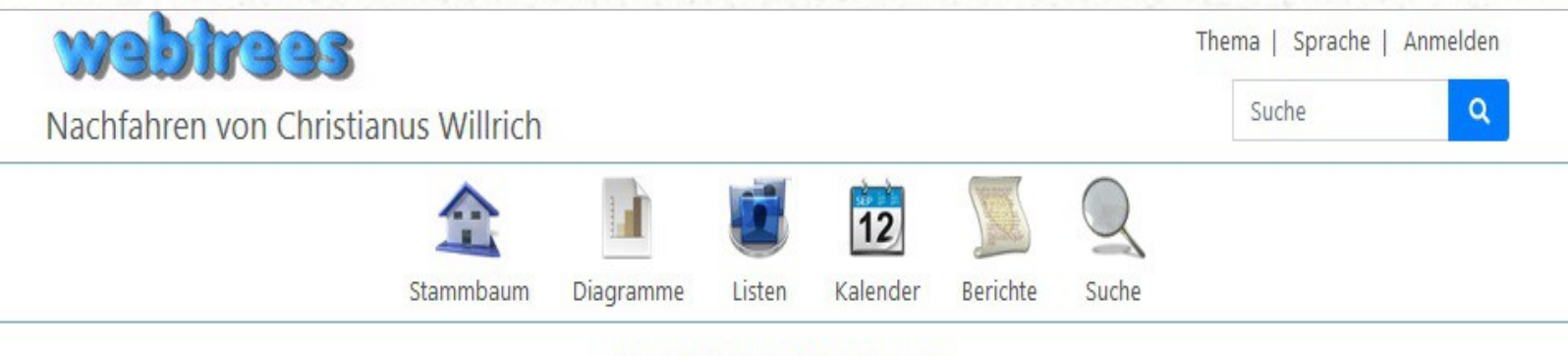

### **Benutzer-Verifizierung**

Sie haben Ihre Registrierungsanfrage als Benutzer bestätigt.

Der Verwalter wurde benachrichtigt. Sobald dieser Ihr Benutzerkonto freigegeben hat, können Sie sich mit Ihrem Benutzernamen und Passwort anmelden.

### wabiraas

Für technische Unterstützung oder genealogische Fragen wenden Sie sich bitte an Dieter Lange.

Impressum

• Nach Erhalt der E-Mail vom Verwalter können Sie sich jetzt auf unserer Webseite in "webtrees" anmelden.

Von webtrees <webmaster@wilrich-willrich.de>

Betreff Neuer Benutzer bei https://www.wilrich-willrich.de/webtrees20

An Bernd Mustermann

### Hallo Bernd Mustermann!

Der Verwalter der webtrees-Webseite https://www.wilrich-willrich.de/webtrees20 hat Ihre Anfrage für ein Benutzerkonto genehmigt. Sie können sich jetzt unter dem folgenden Link anmelden: https://www.wilrich-willrich.de/webtrees20

19

 $12:16$ 

- Sie klicken oben rechts auf Anmelden und erhalten dieses Bild.
- Es sind Benutzername und Passwort einzugeben.

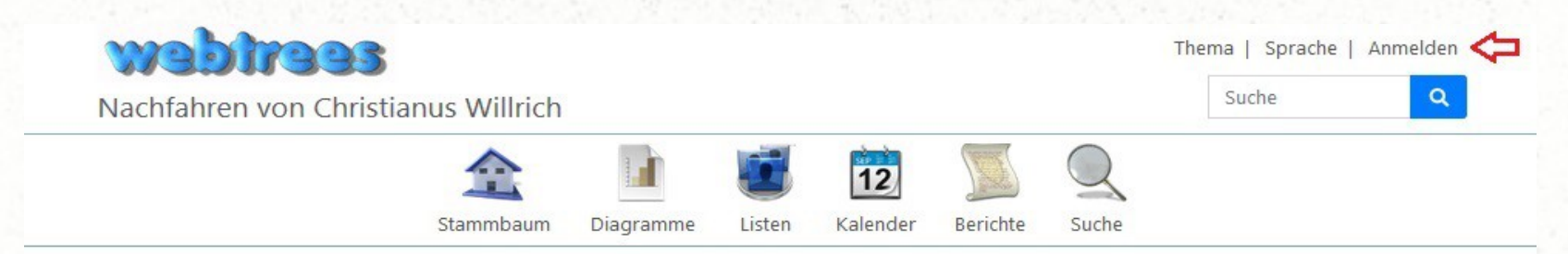

### Willkommen auf dieser Genealogie-Webseite

Sie müssen ein zugelassener Benutzer sein, um auf diese Webseite zuzugreifen. Sie können ein Benutzerkonto über den unten stehenden Link beantragen.

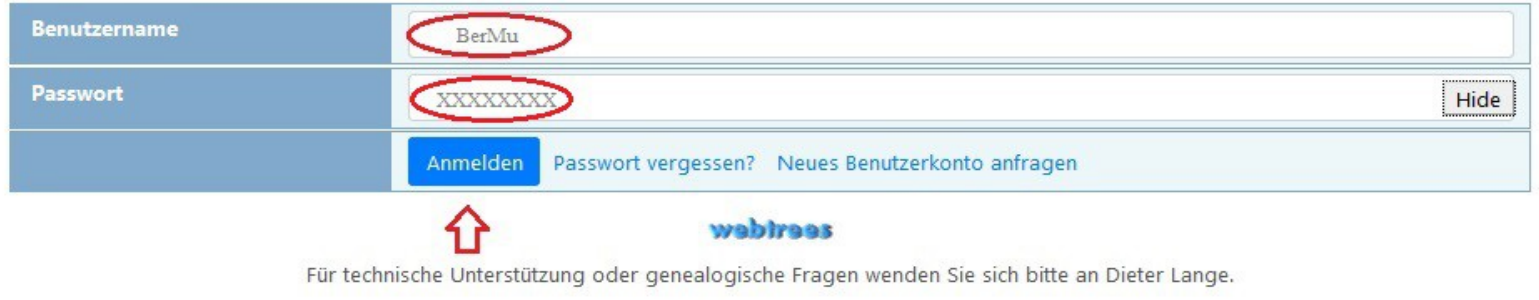

Impressum

### • So sieht evtl. die Seite beim ersten Besuch aus.

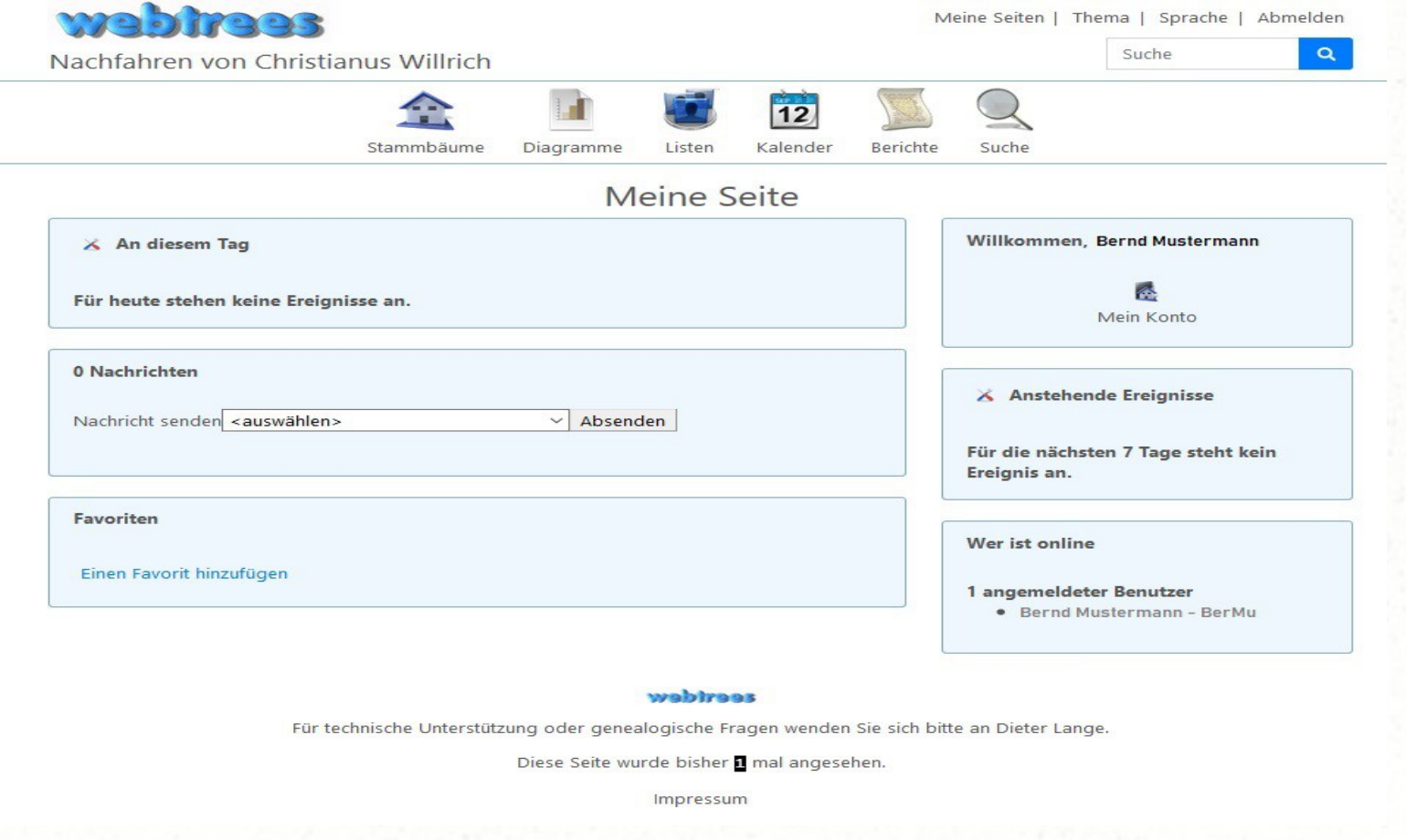

22

● Für angemeldete Nutzer ist unter Stammbäume *"Nachfahren von Christianus Willrich mit Mediendateien"* aufzurufen, um alle Informationen (Bilder, Notizen, Alben) sehen zu können.

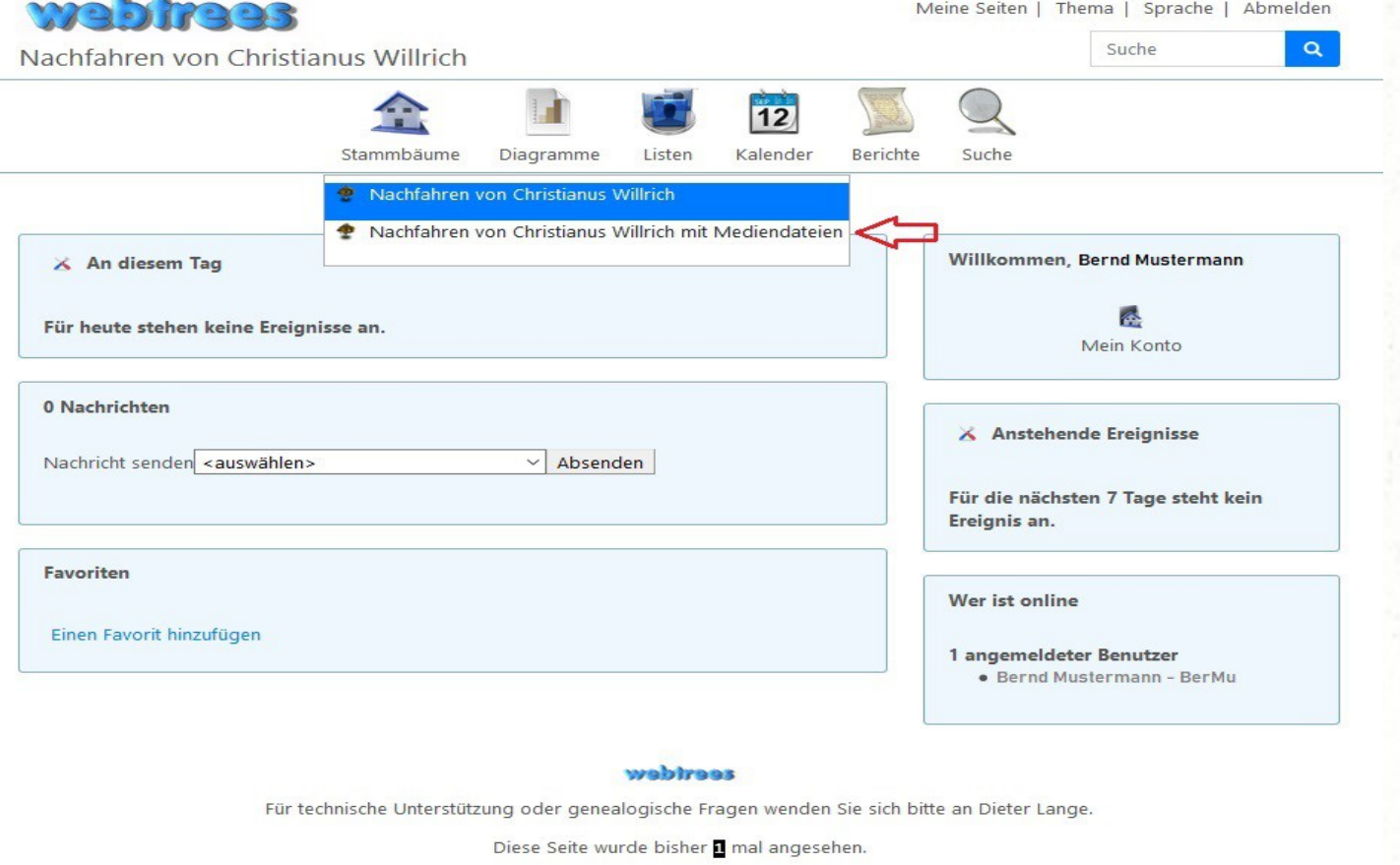

Impressun